# **Claro-**

# **WorkSpace One**

Manual de Usuario v1.0

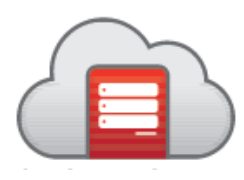

Este documento contiene información de negocio propiedad de CLARO. No está permitido ningún tipo de utilización de la información contenida aquí sin previo consentimiento escrito

# **TABLA DE CONTENIDO GENERAL**

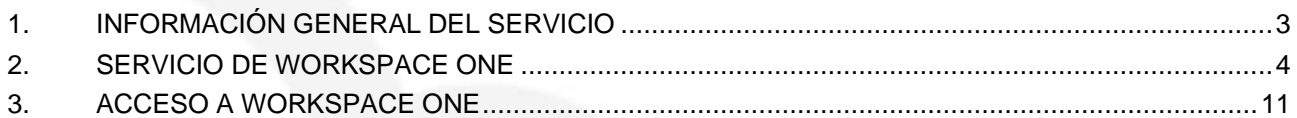

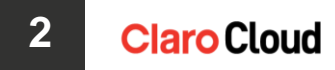

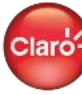

# **WORKSPACE ONE MANUAL DE USUARIO**

Este manual describe el procedimiento de uso del servicio después de adquirida una suscripción de WorkSpace One de Claro Cloud desde el panel de control de Claro Cloud.

## <span id="page-2-0"></span>**1. INFORMACIÓN GENERAL DEL SERVICIO**

WorkSpace One es una plataforma de área de trabajo digital inteligente que distribuye y gestiona de forma sencilla y segura cualquier aplicación en todo tipo de dispositivo mediante la integración del control de acceso, la gestión de aplicaciones y la gestión de terminales multiplataforma. Ofrece a los usuarios un acceso sencillo y con inicio de sesión único a aplicaciones de cloud, móviles y de Windows en un único catálogo unificado, e incluye herramientas integradas de correo electrónico, calendario, archivos y colaboración en redes sociales, que motivan a los empleados.

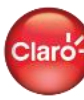

## <span id="page-3-0"></span>**2. SERVICIO DE WORKSPACE ONE**

#### **Primer acceso**

Al contratar los servicios de WorkSpace One, como Usuario Administrador recibirá acceso a su Panel de Control (si fuese un usuario nuevo), donde podrá administrar su cuenta, planes y suscripciones.

Acceder a Panel de control de Claro Cloud (Figura 1)

- 1. Recibirás un correo de bienvenida por parte del equipo de Soporte Cloud, con sus credenciales de acceso al control panel.
- 2. Ingrese con sus credenciales de acceso al siguiente enlace: <https://cp.cloud.claro.com.ec/servlet/Turbine/frm/single/>
- 3. Ingresa tus datos para ingresar al panel de control

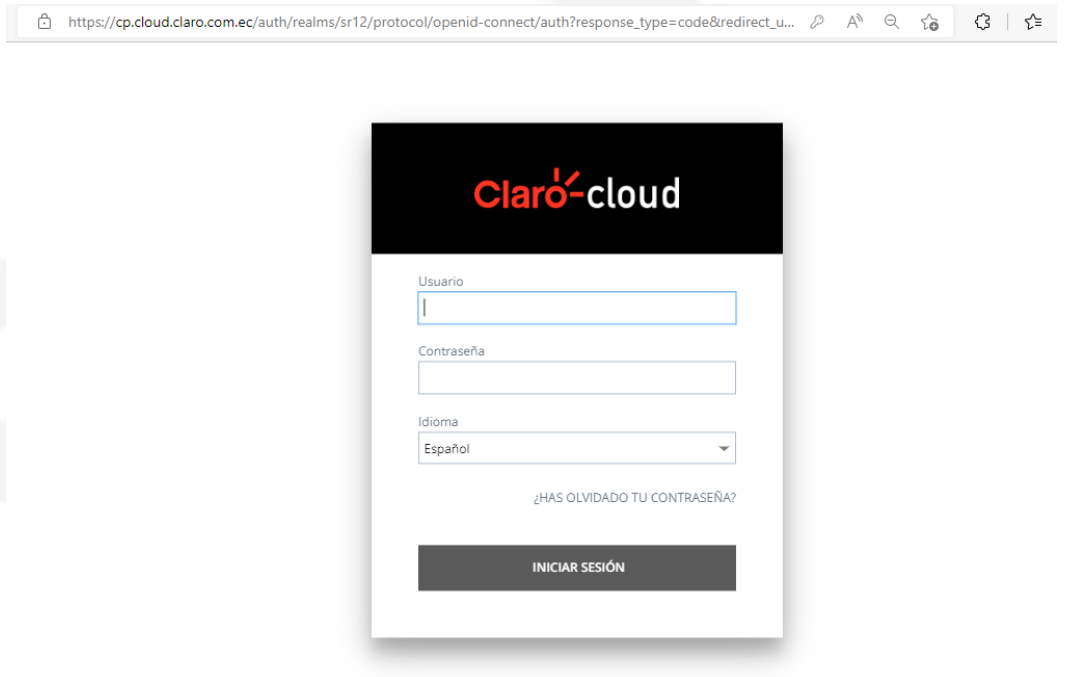

Figura 1

Una vez que inicie sesión visualizará la página principal del Panel de Control.

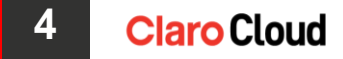

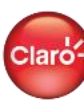

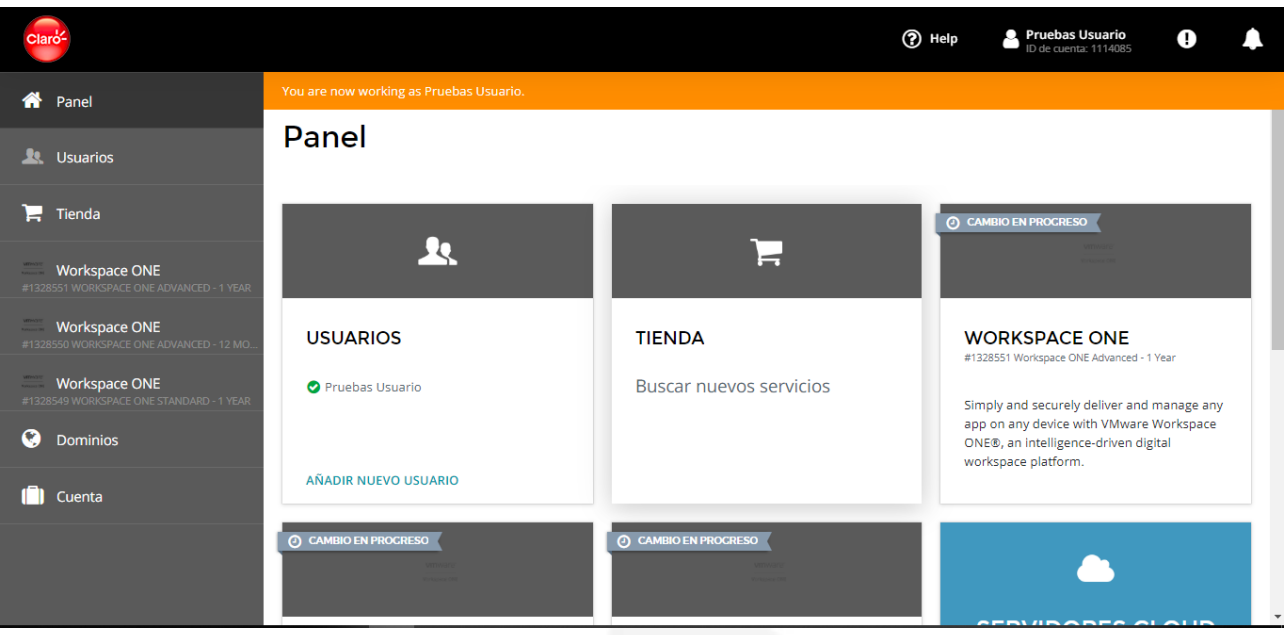

Después de entrar con su usuario y contraseña en el control panel y una vez haya sido autorizado el pedido de compra de la suscripción, visualizará el mensaje de "Bienvenido a Workspace One" en donde encontrará el ID del servicio, documentación asociada al servicio, enlaces de descarga de los aplicativos (Figura 3), gestión de la suscripción y de los límites de los recursos adicionales (Figura 4).

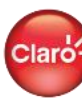

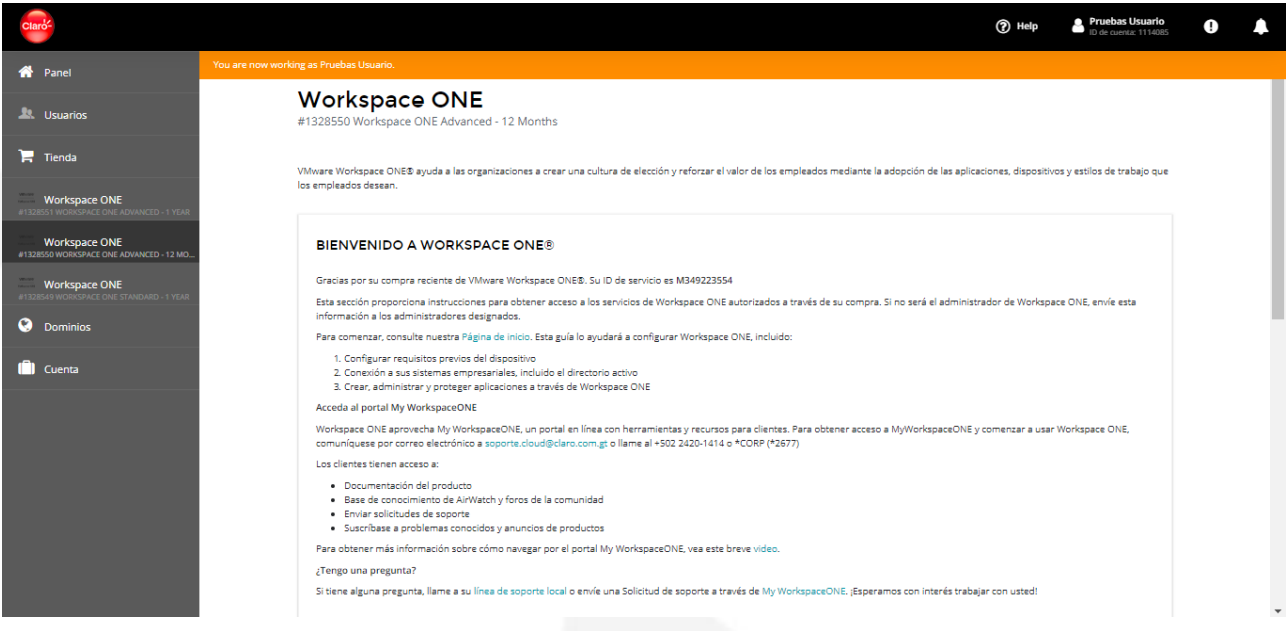

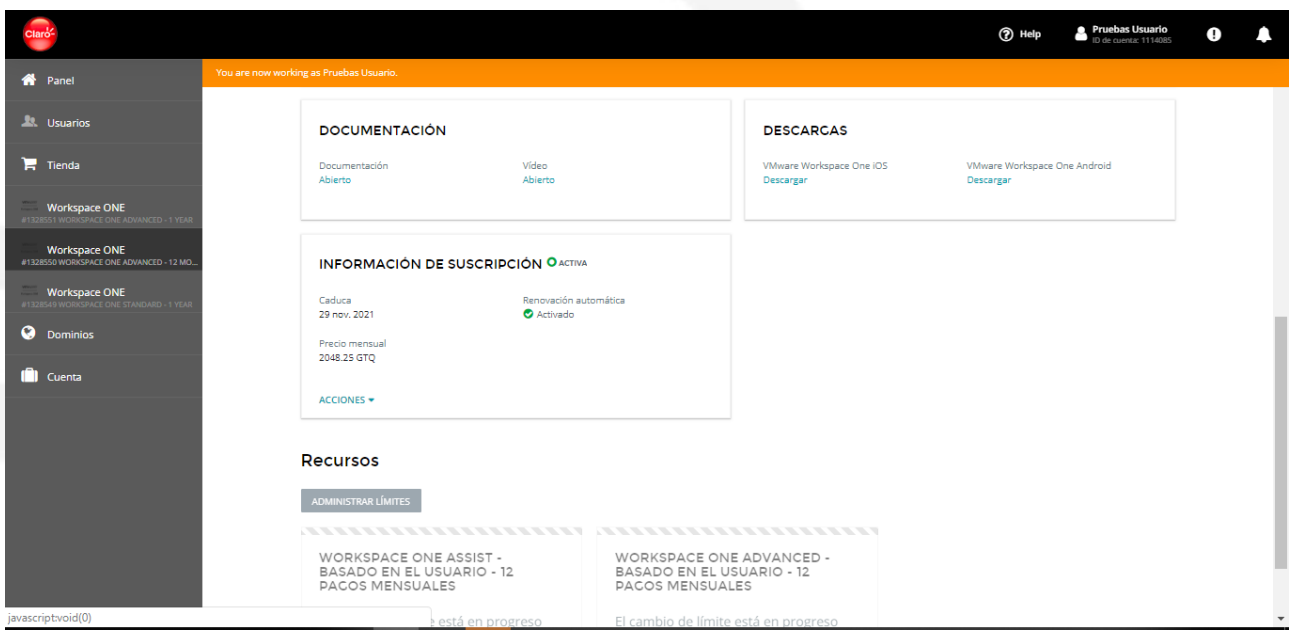

## Figura 4

**Recursos y material de apoyo de WorkSpace One**

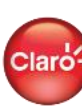

H.

## **Claro Cloud**

Entre el material de apoyo disponible para el servicio de WorkSpace One, podemos encontrar:

- Guía de inicio rápido de WorkSpace One (Figura 5)
- Video de recorrido a través de WorkSpace One (Figura 6)
- Información general de WorkSpace One (Figura 7)
- Sección de preguntas y documentación general de WorkSpace One (Figura 8)
- Instalador para Andorid y IOS (Figura 9)

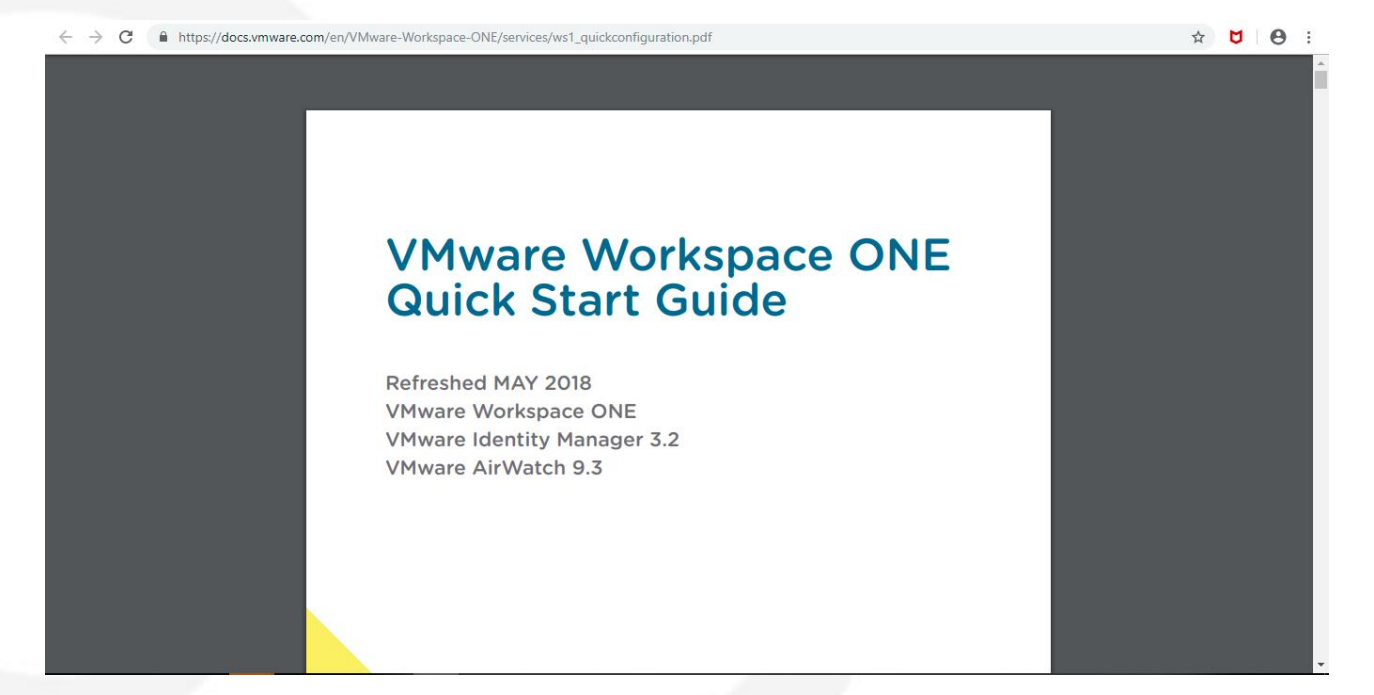

Figura 5

**7**

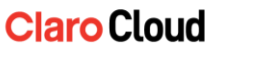

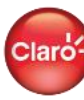

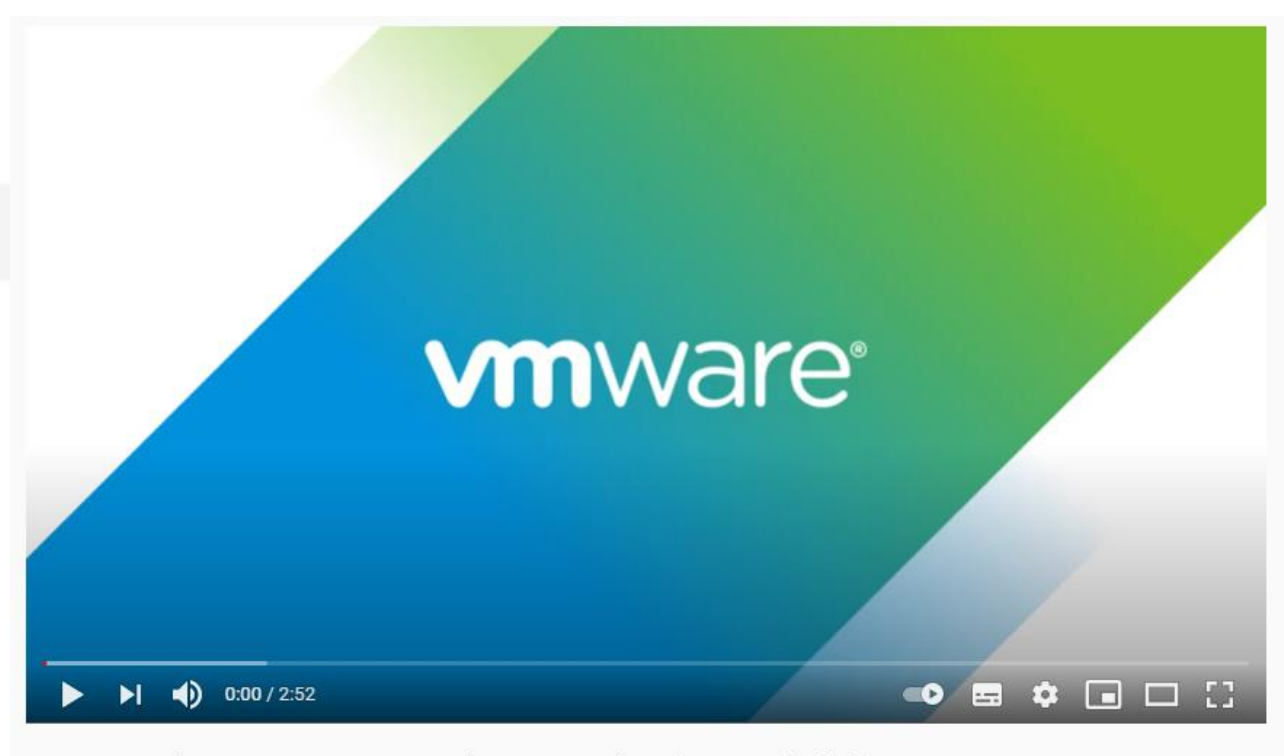

#### VMware Workspace ONE UEM: Securely Manage All Devices On All Platforms

2061 visualizaciones · 2 ene 2020  $\begin{bmatrix} 1 & 21 & 4 & 0 \end{bmatrix}$  COMPARTIR  $\equiv_+$  GUARDAR  $\sim$ 

Figura 6

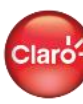

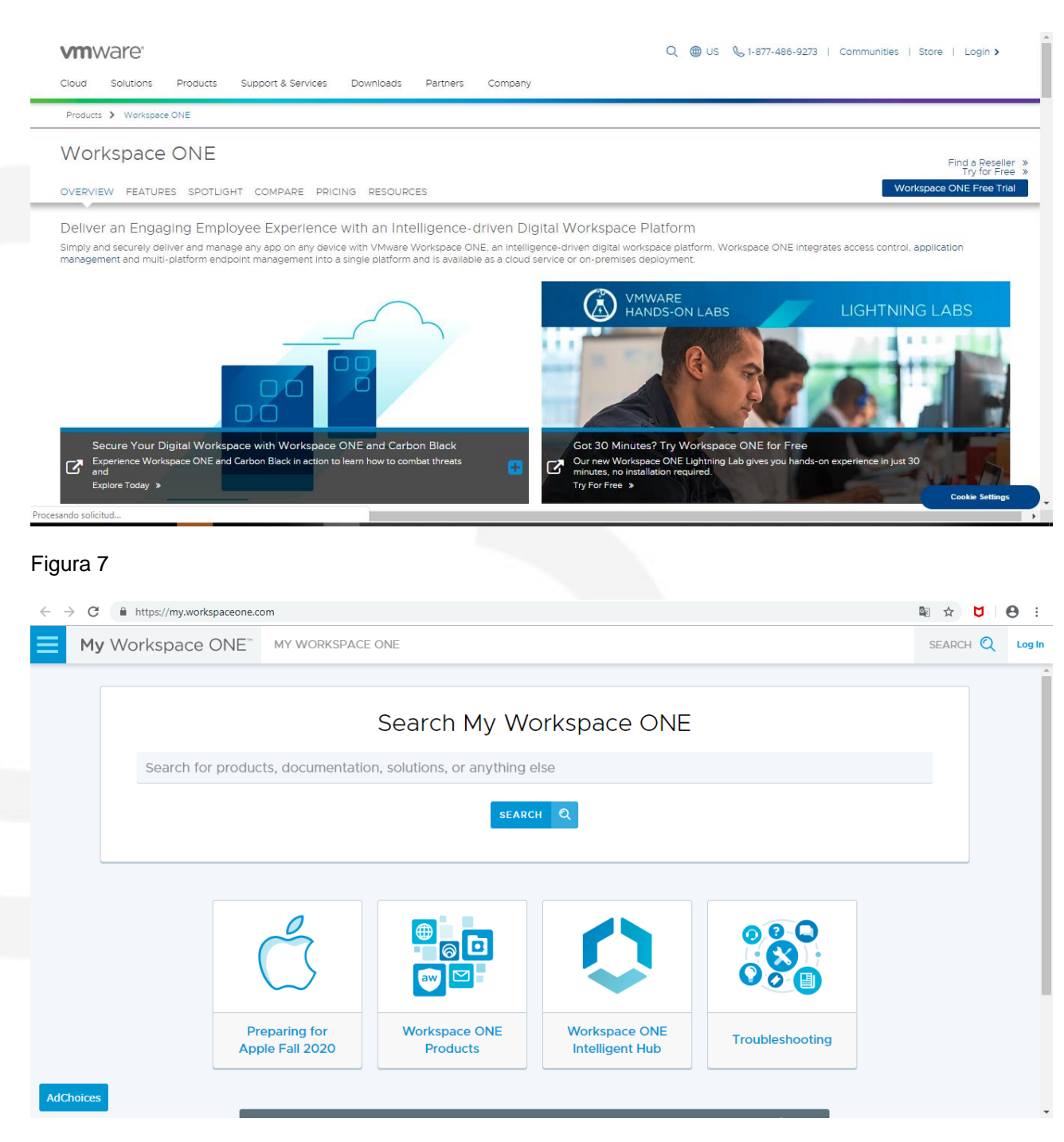

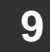

**Claro Cloud** 

Claro<sup>k</sup>

#### **DESCARCAS**

VMware Workspace One iOS Descargar

VMware Workspace One Android Descargar

#### Figura 9

#### **Gestión de la suscripción del servicio:**

El Panel de Control de Claro Cloud le permitirá:

- **Ver el detalle de la suscripción:** (Figura 11):
	- o **Información General:** Presenta la fecha de adquisición, caducidad, ID de la suscripción, estado de la renovación automática, precio de la renovación acorde a los recursos existentes y el periodo de suscripción.
	- o **Renovar:** Permite renovar por un año más la suscripción del servicio de WorkSpace One.
	- o **Desactivar Renovación automática:** Elimina la renovación automática del producto.
	- o **Cancelar Suscripción:** inicia el proceso de cancelación del servicio, el mismo debe ser aprobado por el equipo de Soporte Cloud y cumplir con los requisitos de cancelación del proveedor de WorkSpace One (VMware).
	- o **Límite y uso de recursos:** Permite adquirir licencias adicionales y add-ons.
- **Renovar la suscripción:** Permite renovar por un año más la suscripción del servicio de WorkSpace One (Figura 10).
- **Desactivar Renovación automática:** Elimina la renovación automática del producto (Figura 10).
- **Cancelar suscripción:** inicia el proceso de cancelación del servicio, el mismo debe ser aprobado por el equipo de Soporte Cloud y cumplir con los requisitos de cancelación del proveedor de WorkSpace One (VMware) (Figura 10).

#### **10 Claro Cloud**

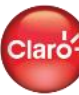

Ź,

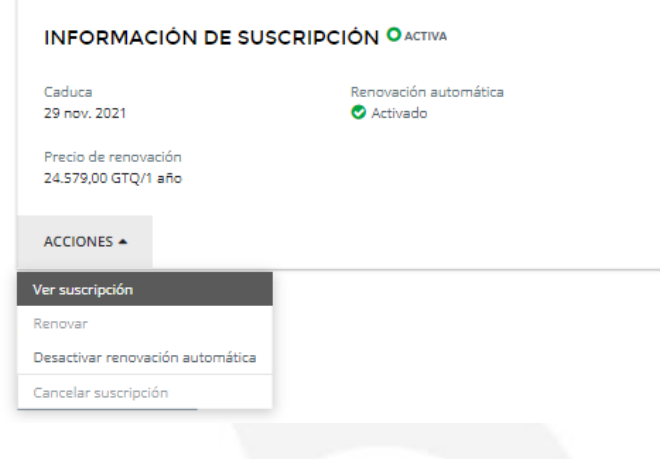

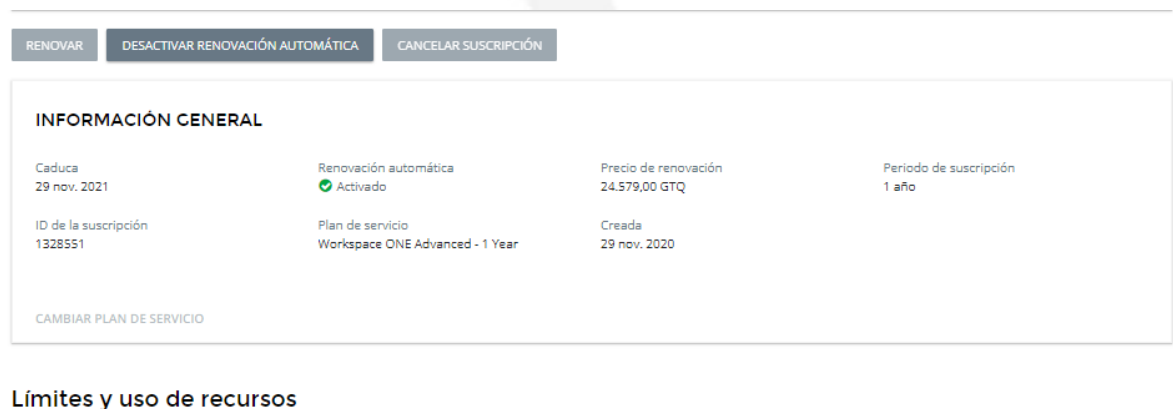

#### **WORKSPACE ONE**

WO - Licencia Advanced - 12 Meses 26 Usuario(s) total

WO - Servicio de administracion remota<br>(Assist) - 12 Meses<br>1 Usuario(s) total

#### **Figura 11**

<span id="page-10-0"></span>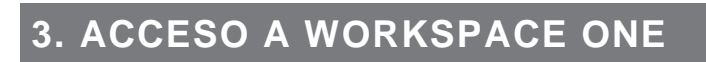

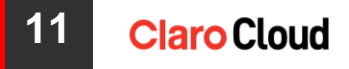

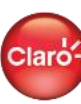

Ź,

Posterior a la aprobación del pedido por parte del equipo de Soporte Cloud, estará recibiendo un correo (Figura 12 A) por parte del equipo de VMware con las instrucciones para crear su perfil de VMware Cloud Services para hacer uso de los servicios de WorkSpace One con las credenciales (Figura 13) que defina dentro de dicho proceso (figura 14).

Nota: VMware genera automáticamente las credenciales de acceso de las suscripciones de WorkSpace One Express (Figura 12 B) sin necesidad de la creación de un perfil dentro de VMware Cloud, tomando los datos del cliente dentro de la plataforma de Claro Cloud.

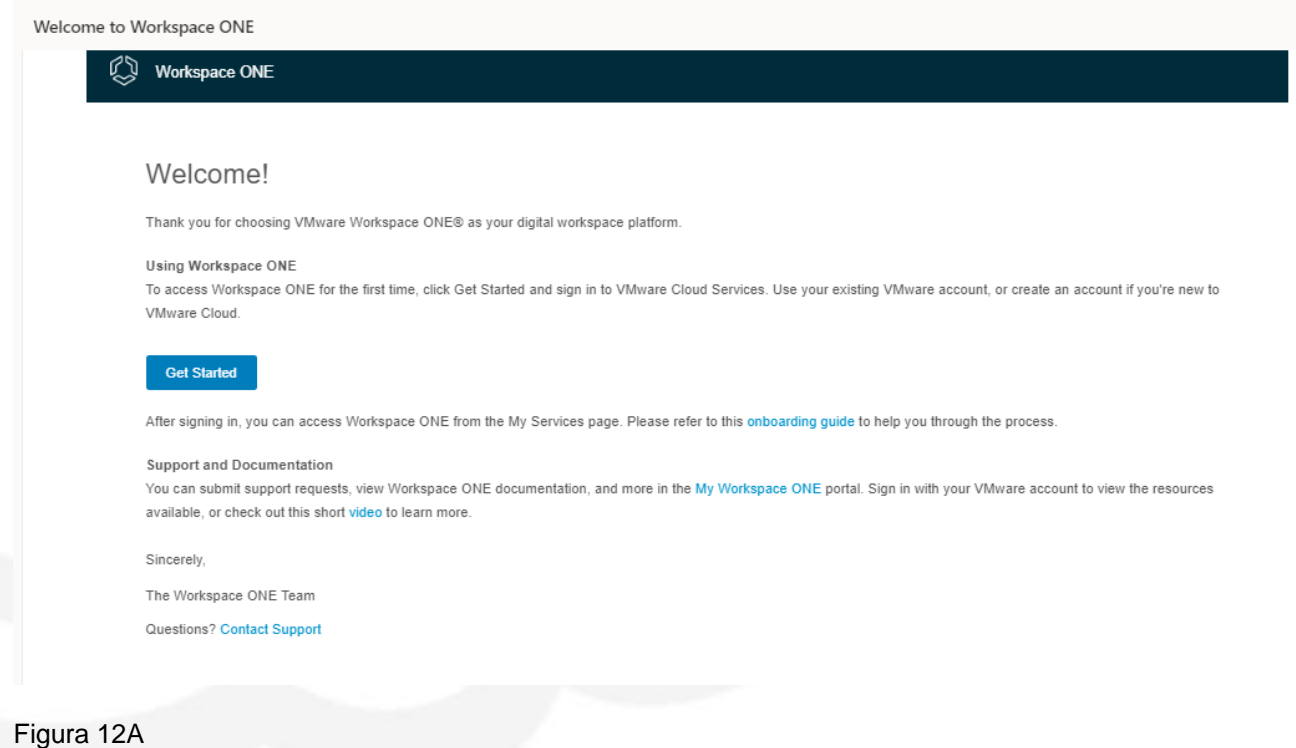

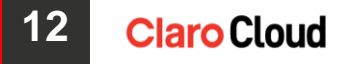

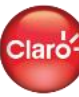

**VMware AirWatch Cloud is now active** 

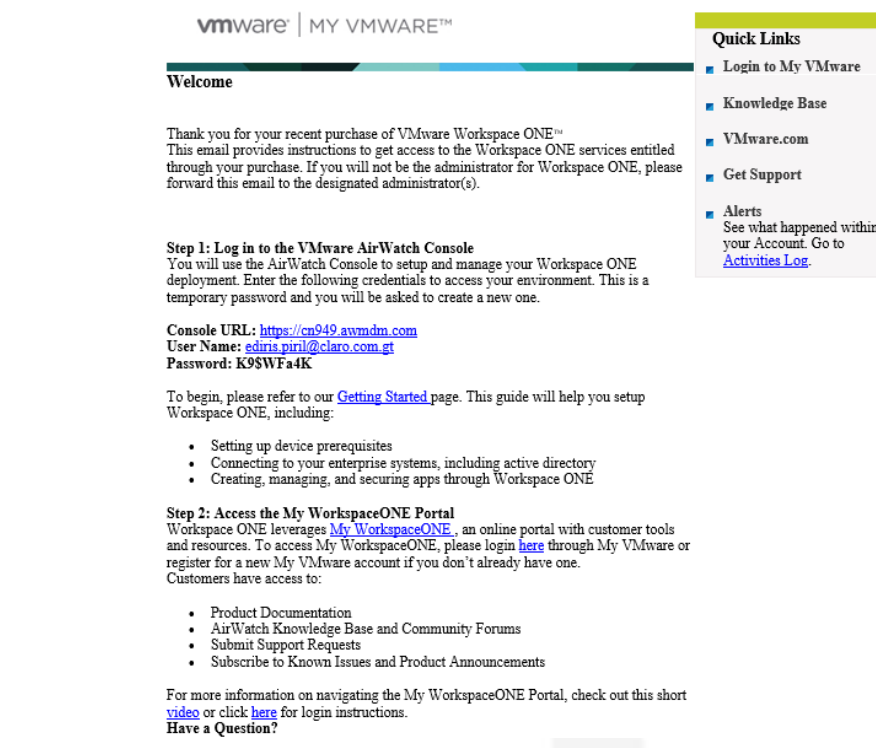

Figura 12B

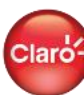

#### **13 Claro Cloud**

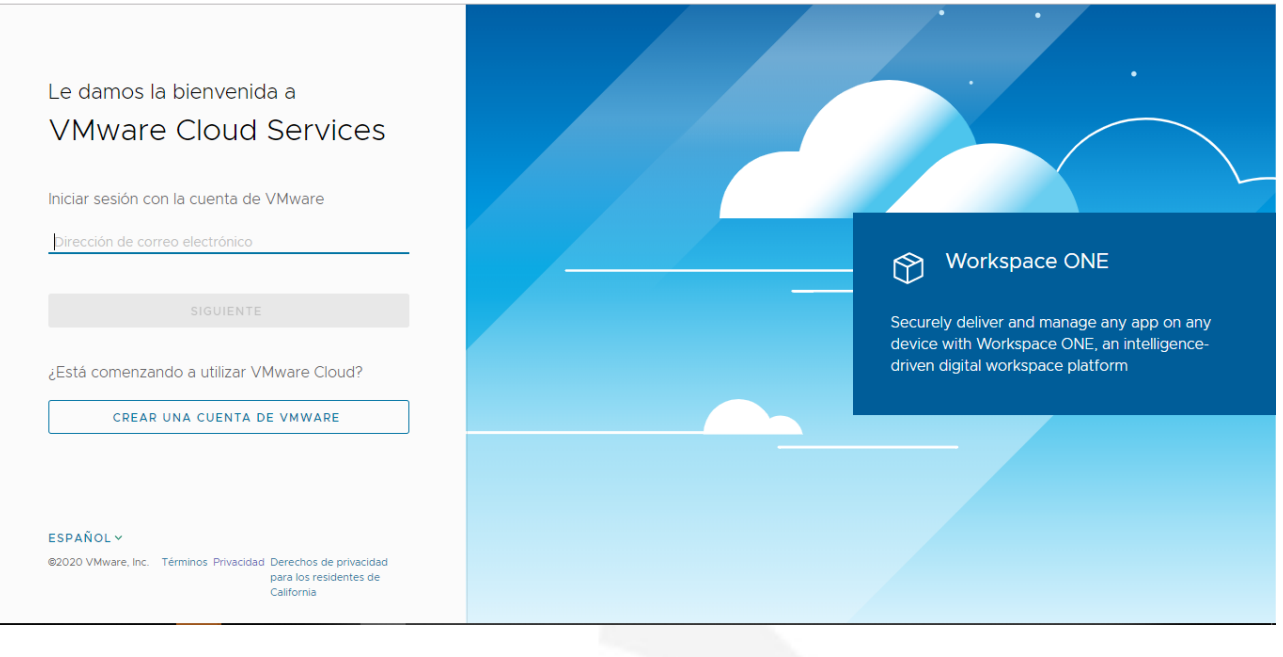

#### Figura 13 A

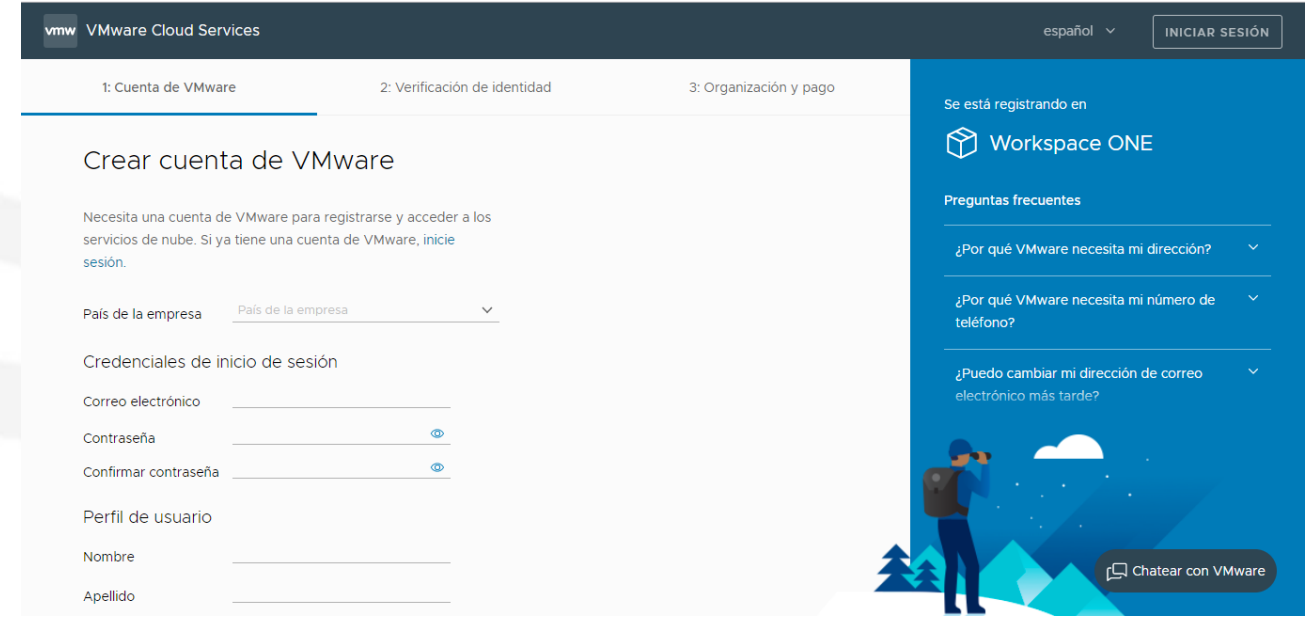

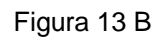

**14 Claro Cloud** 

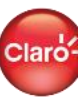

Ź,

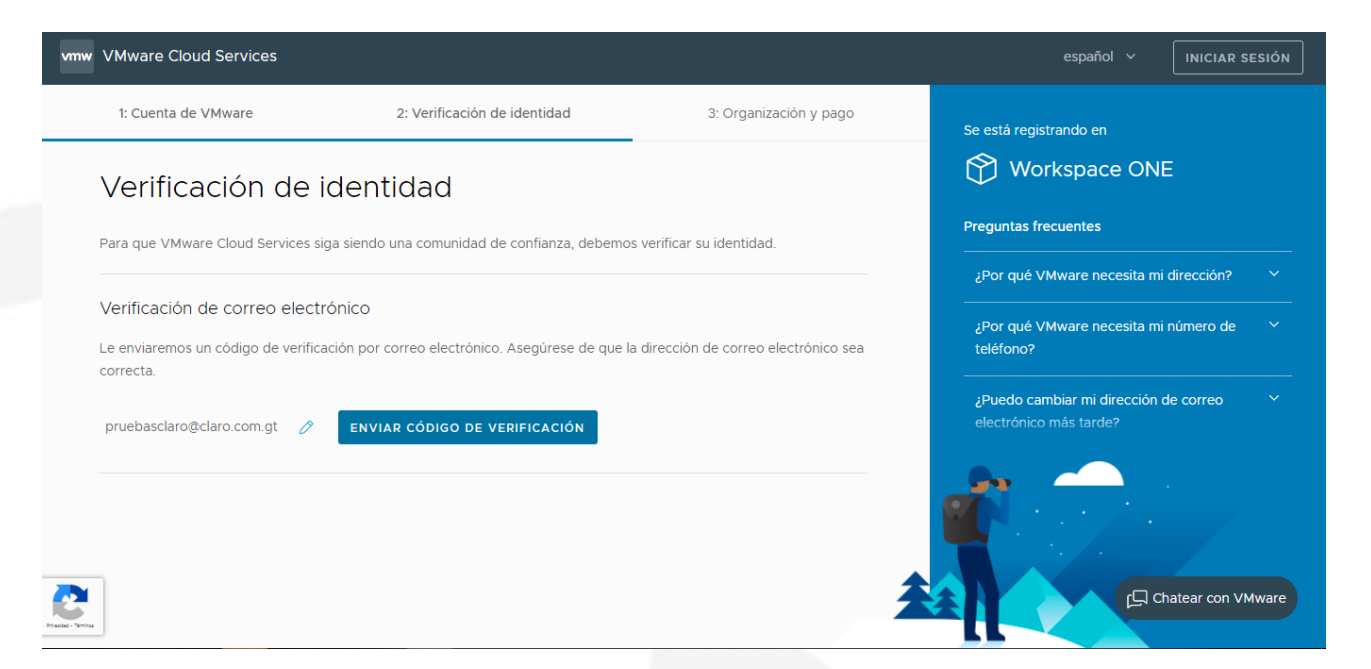

#### Figura 13 C

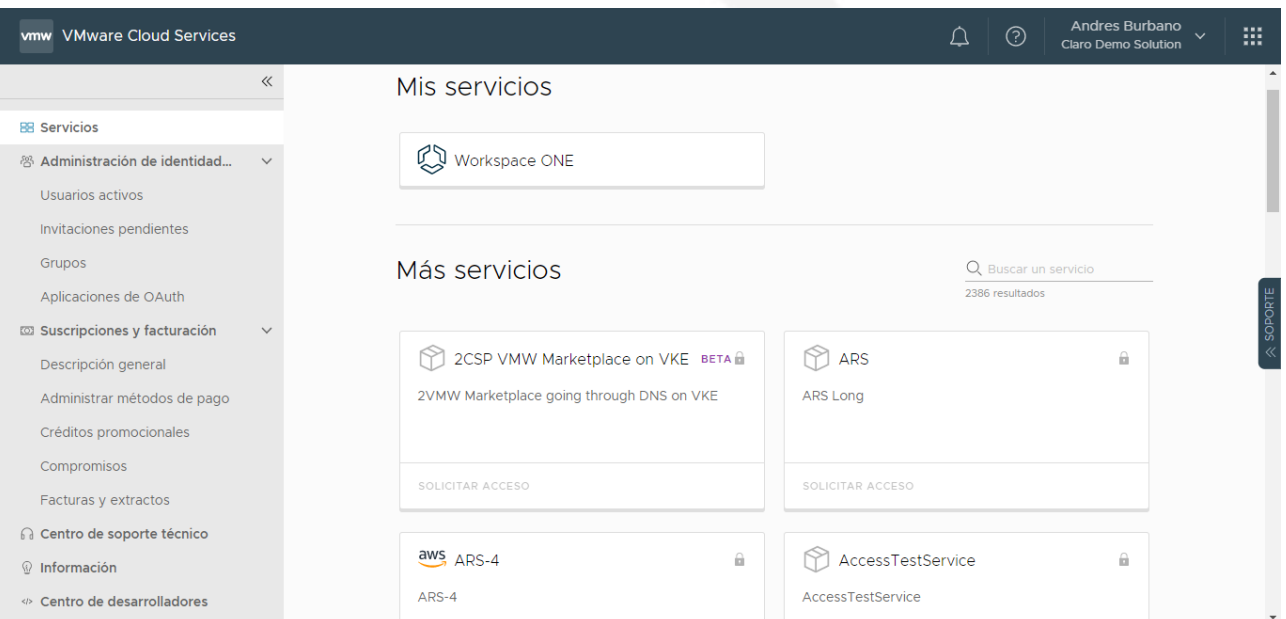

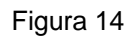

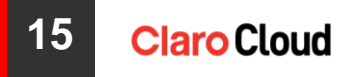

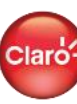